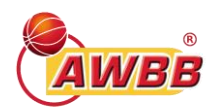

Chers responsables de club,

Durant la trêve estivale, la commission informatique, en collaboration avec notre partenaire informatique BigCaptain, a procédé à des modifications substantielles dans le système de gestion et de la feuille électronique. Vous trouverez ci-dessous l'ensemble des modifications qui y ont été apportées :

## **SYSTÈME DE GESTION BIGCAPTAIN - Nouveau système de licence**

#### **1. Génération d'une licence « Officiel de table »**

Lors de la génération de la feuille électronique, les officiels de table visibles sont uniquement les personnes affiliées à l'un des deux clubs. Cependant, le règlement prévoit que n'importe quel membre de l'AWBB peut effectuer ce type de fonction.

Afin de palier à cette problématique et éviter le téléchargement complet de la liste des membres de l'AWBB, les secrétaires de club peuvent maintenant générer une « licence officiel de table » dans leur tableau de bord dans l'encart « Autres licences ».

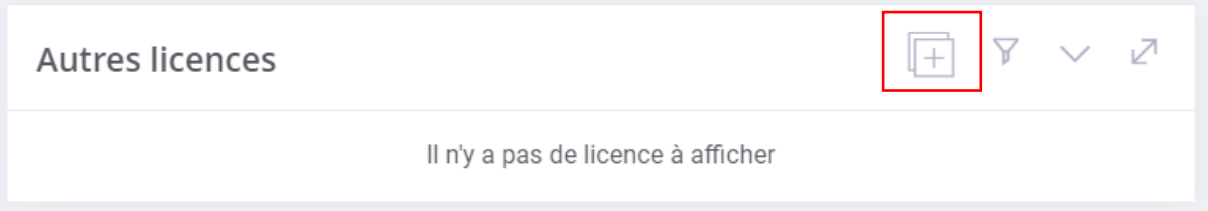

Cette licence n'est pas obligatoire mais permettra d'afficher le nom de la personne dans la feuille électronique.

#### **2. Intégration de toutes les listes externes dans le système de gestion**

Toutes les listes manuelles reprises dans des fichiers séparés sur le site AWBB ont été intégrées au système de gestion BigCaptain :

- Les joueurs repris sur une liste PA75 quater, les élites sportives ou les formulaires PC90bis et ter se retrouveront dans l'onglet « Licences Joueurs » avec l'équipe d'affectation.
- Les licences coaches manuelles se retrouveront dans l'onglet « Licences coachs » avec le diplôme attaché.
- Les délégués disposant d'une autorisation d'officier dans un autre club (PC3) se retrouveront dans l'onglet « Autres licences ».

Les formalités ne changent pas et doivent toujours être exécutées via le secrétariat général après réception des formulaires ad hoc, dûment complétés et signés.

## **FEUILLE DE MATCH ÉLECTRONIQUE**

#### **1. Recherche des matchs**

Au vu des nombreux cas de feuilles erronément utilisées au cours des saisons précédentes, il sera **uniquement possible d'introduire le n° de match exact** pour trouver la rencontre. Les recherches via le nom du club et/ou la série ne sont plus possibles.

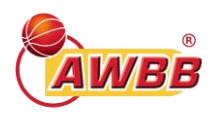

## Rechercher un match

ex: AWR2DB148

Q Veuillez entrer le numéro exact du match

Cette information se trouve sur le site internet AWBB, le système de gestion BigCaptain et/ou l'application mobile.

#### *Site internet AWBB dans le menu « Compétitions »*

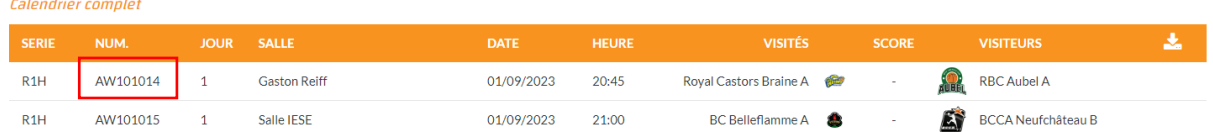

#### *Système de gestion BigCaptain dans l'onglet « Matchs » :*

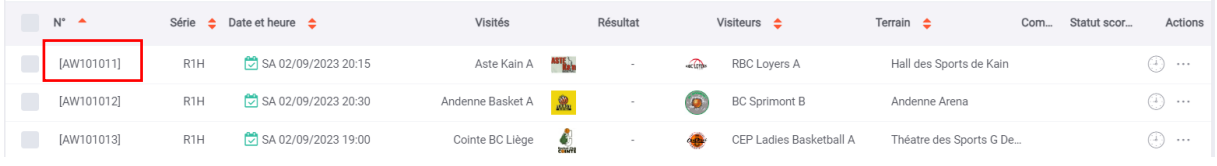

## *Application mobile dans les données d'un match :*

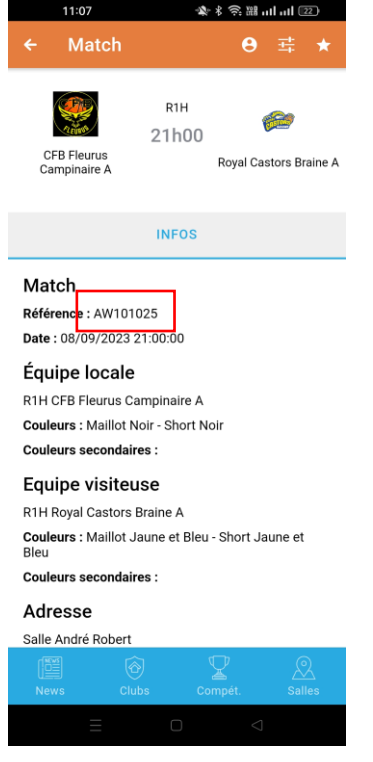

Nous vous conseillons dés lors d'envoyer une copie de votre calendrier à chacun de vos délégués afin qu'il dispose de ce numéro.

#### **2. Utilisation de la feuille avec le profil de l'organisateur**

Les départements et/ou comités provinciaux ont maintenant la faculté d'attribuer un club « organisateur » pour les différentes rencontres.

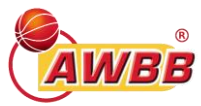

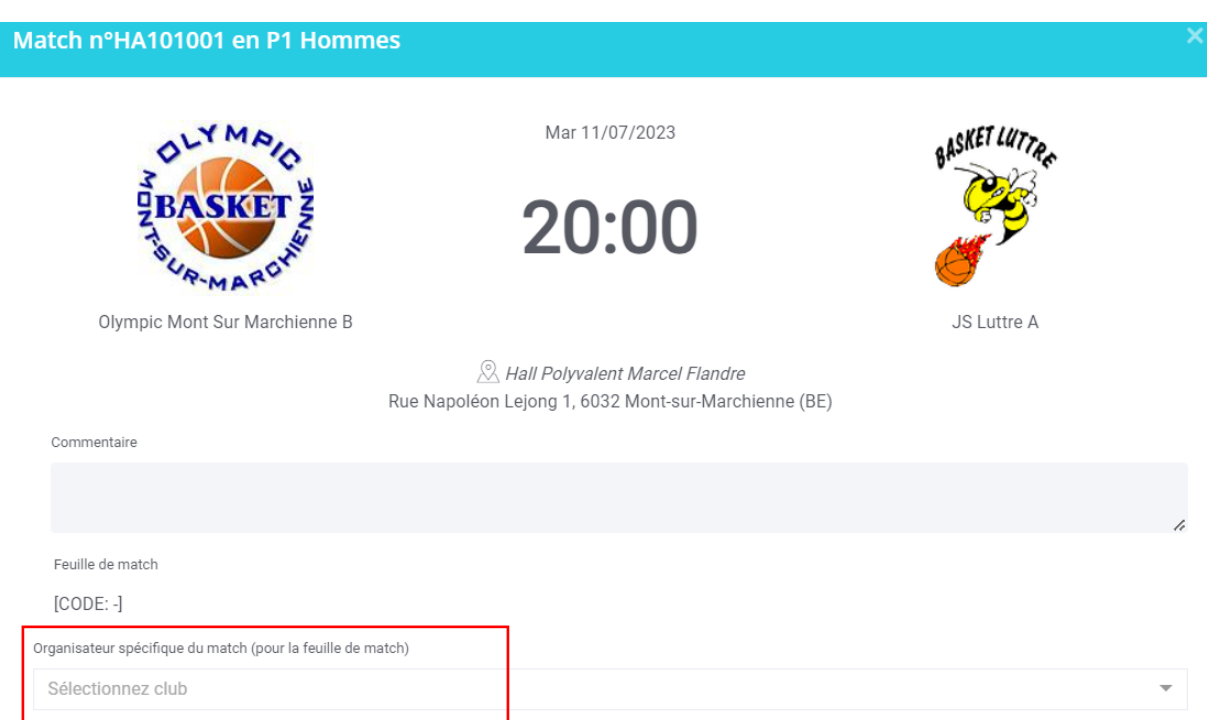

Il ne sera dès lors plus nécessaire d'envoyer des identifiants spécifiques et les organisateurs de tournois / tour finaux / etc pourront utiliser la feuille de match électronique.

### **3. Informations concernant les fautes**

Lors de l'introduction d'une faute durant la rencontre, un message d'information sera indiqué en dessous de l'action de match avec sa signification.

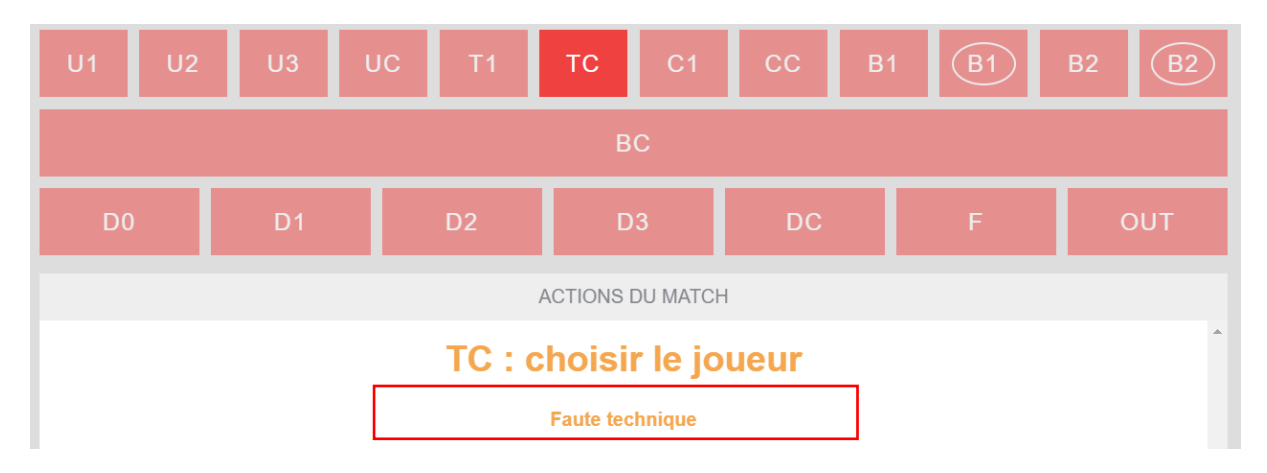

### **4. Contrôle de la signature de l'arbitre**

Lors de l'introduction de la signature par le 1<sup>er</sup> arbitre de la rencontre, un contrôle sera effectué sur le code introduit.

En cas d'erreur, un message d'alerte sera affiché à l'écran et l'arbitre aura la possibilité de « réintroduire » sa signature.

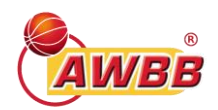

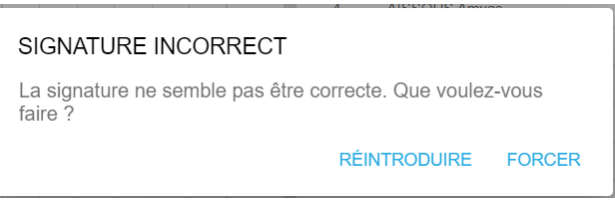

Si l'arbitre ne dispose plus de son code, il peut « forcer » la signature mais celle-ci sera indiquée comme « non-valide » sur la feuille électronique.

Le département et/ou comité provincial confirmera que l'arbitre a bien signé la feuille de match.

### **5. Gestion des cas d'arrêt de match**

Une nouvelle fonction en cas d'arrêt de match a été ajoutée.

Si un match est arrêté avant son terme pour une quelconque raison, l'arbitre peut terminer la rencontre en appuyant sur « Terminer ».

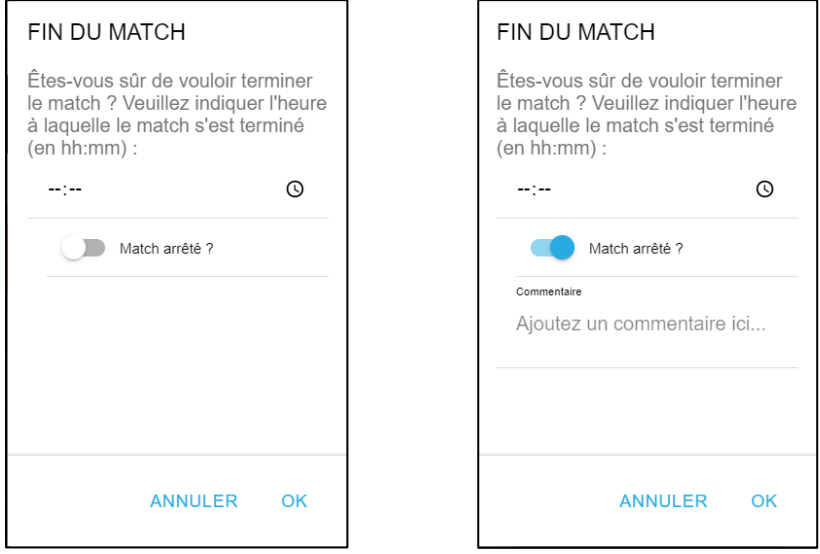

Il devra ensuite cocher la case « Match arrêté ? », introduire obligatoirement une raison à l'arrêt de la rencontre et confirmer en appuyant sur « OK ».

### **6. Synchronisation et sauvegarde**

Dans le but d'éviter les erreurs de synchronisation, une étape supplémentaire a été rajoutée à la fin de la rencontre afin de permettre de finaliser complètement la feuille de match et d'effectuer la synchronisation complète vers le système de gestion.

Pour cette dernière étape, vous serez obligés **d'être connecté à internet**.

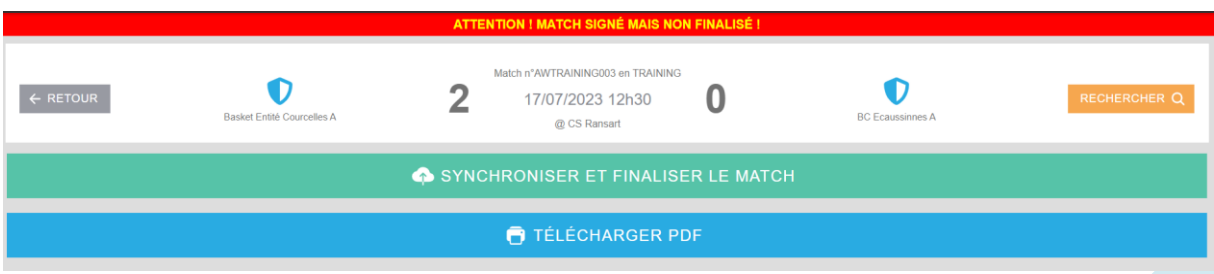

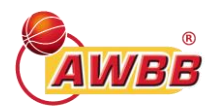

L'utilisateur devra appuyer sur le bouton « Synchroniser et finaliser le match ».

Dès que la synchronisation sera correctement effectuée, la date et l'heure seront ajoutés et le score sera transmis au système de gestion.

A MATCH SYNCHRONISÉ ET FINALISÉ LE 28/07/2023 À 21:29:36

### **7. Vérification automatique**

Lors de l'introduction d'un nom sur la feuille de match électronique, une mention sera indiquée en rouge si un document est manquant et/ou une disposition réglementaire n'est pas respectée.

 $#$ [1262955] BEHADEROVIC Alexandre - 16/02/1993 (30) CM

Après introduction du nom, en cas de manquement, une lettre sera indiquée à côté du nom du membre dont les significations sont les suivantes :

- L Absence de licence
- **LC** Absence de licence coach valable
- **A** Absence de certificat médical
- **R** Absence de PC53
- **C** Catégorie d'âge et/ou genre non-respecté
- **S** Suspendu
- **M** Encodage du nom manuel Aucune vérification électronique n'a pu être effectuée

Nous tenons à vous signaler qu'il s'agit d'une vérification qui tient compte de la situation du membre au moment du téléchargement de la feuille de match.

### **8. Feuille électronique U12**

La feuille électronique a fait l'objet d'une adaptation pour les catégories U12 :

- L'inscription d'un opérateur des 24" n'est plus obligatoire et n'est plus bloquant ;
- Les temps-morts sont limités à un par quart-temps ;
- Les quart-temps sont limités à une durée de 8 min.

L'utilisation de la feuille électronique sera donc **obligatoire** dès cette saison 2023-2024 pour tous les matches U12.

### **9. Bugs corrigés**

Les bugs suivants ont fait l'objet d'une correction dans la nouvelle version :

- L'introduction d'un même numéro pour 2 joueurs différents n'est plus possible ;
- Le 1<sup>er</sup> temps-mort n'est plus barré dans les prolongations ;
- L'envoi du résultat et des indemnités se fait de manière correcte ;
- Les commentaires des arbitres sont visibles sur la feuille PDF ;
- L'indication Néant en cas d'absence de délégué est visible sur la feuille PDF ;
- Le commissaire est visible sur la feuille PDF ;
- L'effacement d'un officiel de table via la fonction « supprimer » a été corrigé.

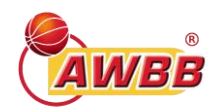

# **SUPPORT INFORMATIQUE**

Pour rappel, l'utilisation de la feuille électronique est **obligatoire** pour toutes les rencontres à partir de la catégorie U12 (les catégories U8 et U10 ne disposent pas encore d'une feuille électronique).

En cas de problème technique empêchant l'utilisation de la feuille électronique, vous devez obligatoirement prévenir le support informatique (et non le département et/ou le comité provincial) qui évaluera la situation et vous indiquera la marche à suivre. En l'absence d'utilisation de feuille sans contact préalable avec le support informatique, l'amende statutaire sera appliquée.

L'adresse du support est le suivant : **http://support.awbb.be/**. Un numéro de contact y sera repris pour les urgences.

Les différentes situations rapportées feront l'objet d'une documentation sur cette plateforme.